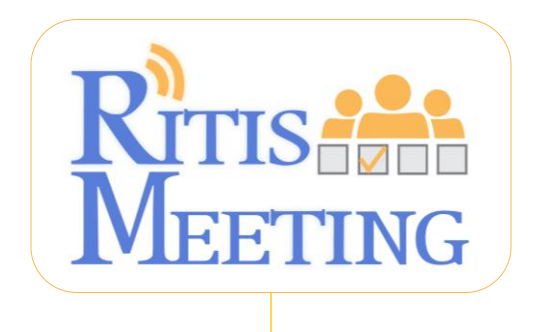

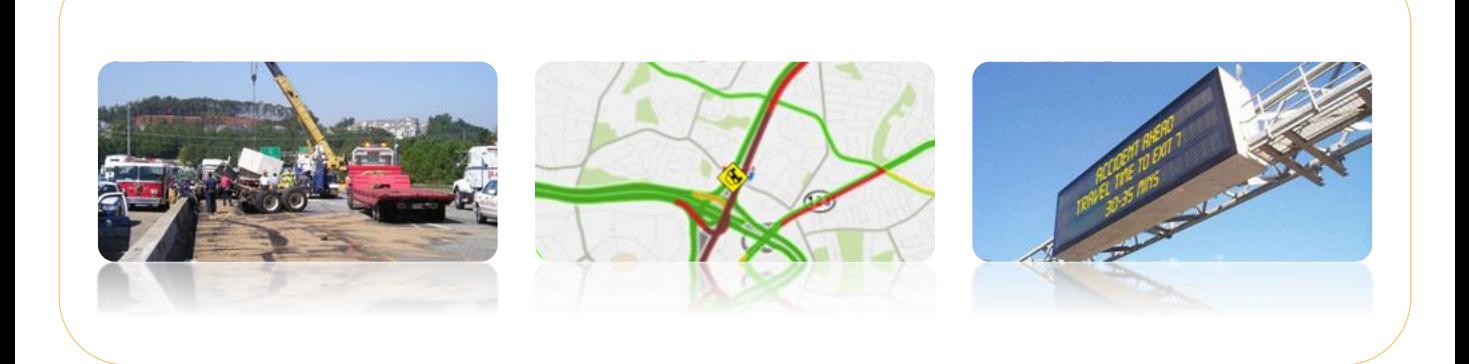

September, 2015 • Version 1.2

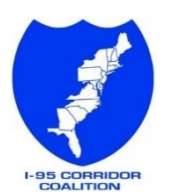

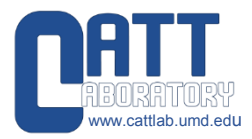

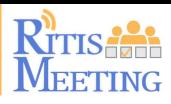

#### **Logging into RITIS Meeting**

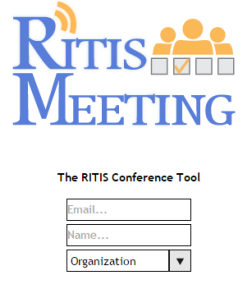

Login

 You will receive a meeting link in an email from the meeting Host, similar to the sample shown below:

https://meeting.ritis.org/login/f9299ebc5434f2e2914b92c3be695a80

▶ Copy and paste the link into a browser (Internet Explorer, Google Chrome, etc.) and press enter, which will take you to the RITIS Meeting logon screen (shown on the left).

Enter your email, name, choose your organization, then click Login.

#### **The "Meeting in Progress" Participant Screen**

The "Meeting in Progress" screen opens, with a main viewing area and sidebar information:

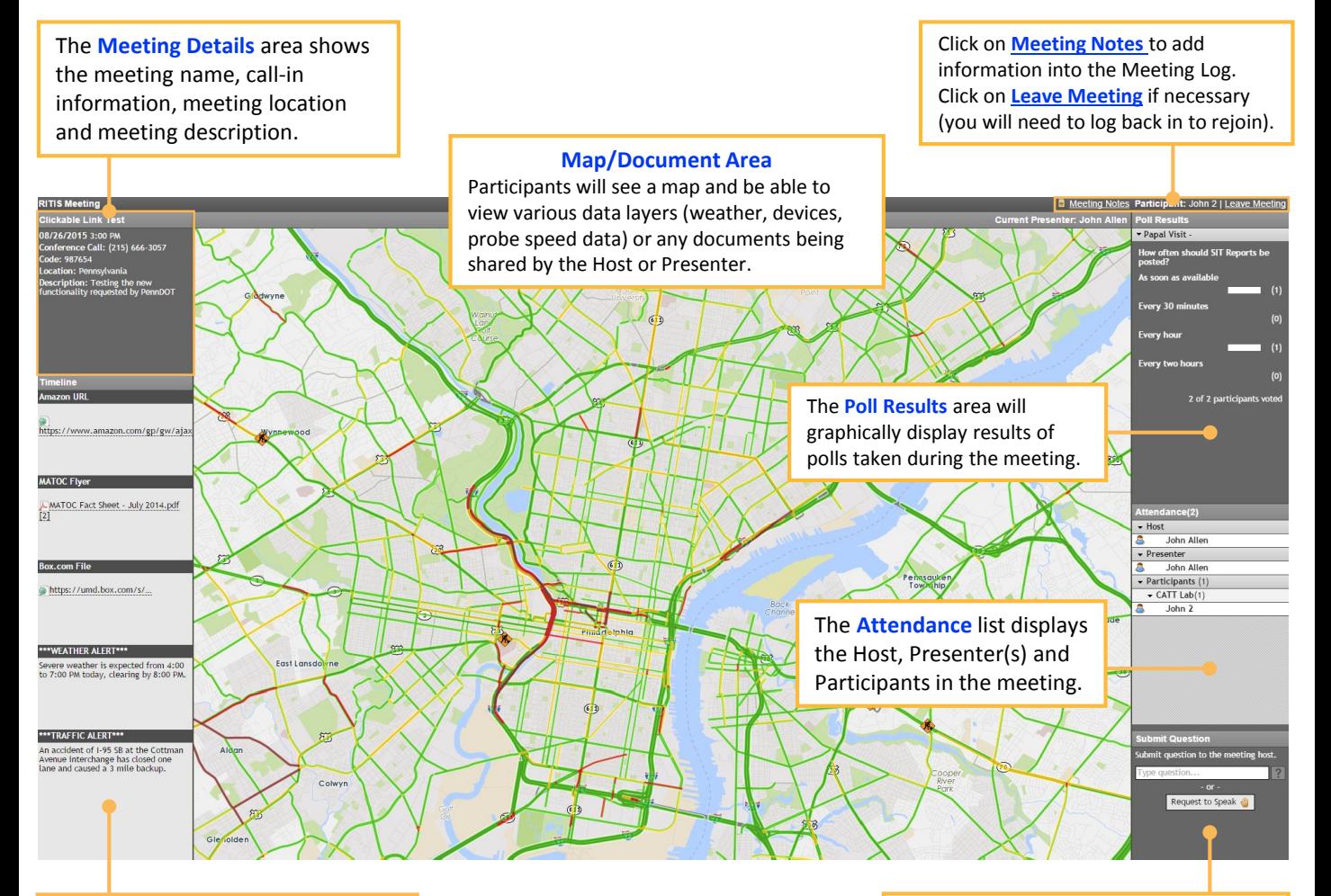

**Timeline** events – that can display clickable links, weather, traffic or other time-sensitive information – will display in this area after being entered, and saved by the Host.

Use the **Submit Question** area to communicate with the Host, by typing a question and clicking on the or by clicking on the **Request to Speak** button.

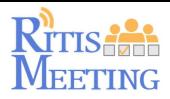

#### **Using the Timeline (for viewing alerts, downloading documents, etc.)**

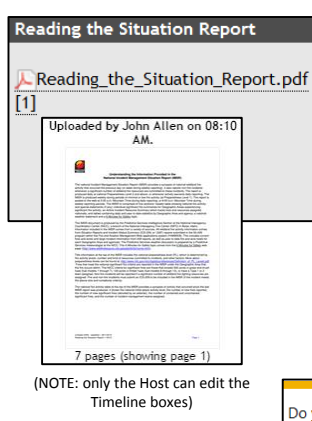

- The **Timeline** boxes are where the Host may enter alerts or other information, and where clickable links to documents will be placed. Hovering over the link displays a thumbnail of the document, with detail on who provided the upload, at what time, total number of pages and page showing in the thumbnail.
- ▶ To access any document, simply click on the link shown in the box, e.g.:

Reading the Situation Report.pdf

Depending on your browser, click the appropriate button to open or save:

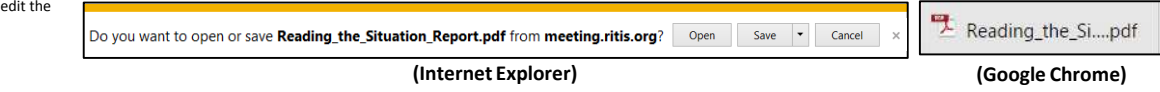

#### **Adding Notes, Taking a Poll, Submitting a Question**

- To add notes to a meeting, click on the **Meeting Notes** links in the upper right corner of the meeting screen.
- Type your notes in the dialog bar, then click Add.

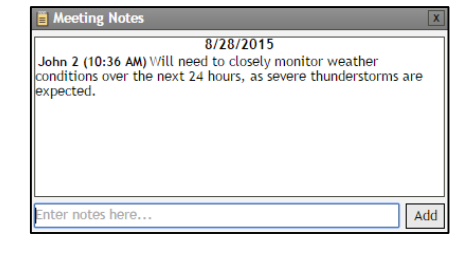

 Your notes will appear on the screen, with your name and the date and time and will be added to the Meeting Log.

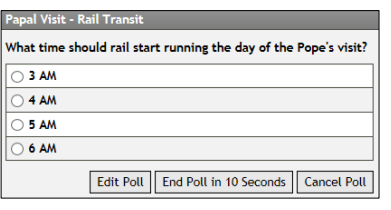

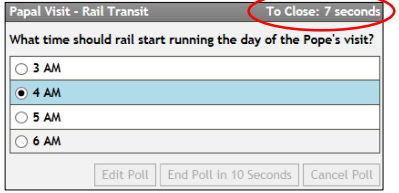

- ▶ You may be asked to take a poll (multiple choice, short or multiple answers).
- Simply click on or type in an answer. The Host will then close the poll, giving participants a final 10 seconds to provide their answers.
- Tallied results will then be posted in the **Poll Results** area.

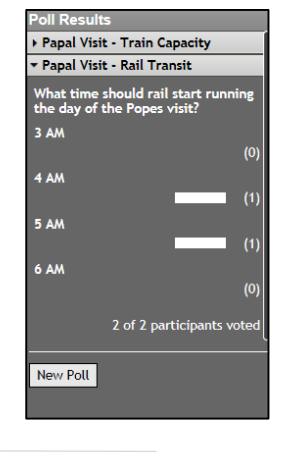

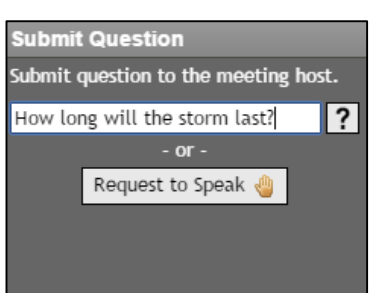

- Use **Submit Question** to communicate with the Host two ways: by typing a question in the dialog bar and then clicking  $\overline{?}$ , or clicking the Request to Speak button.
- ▶ The Host will see your question or request to speak, as shown on the right.

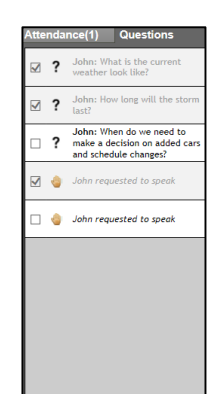

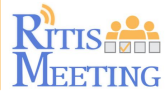

#### **Promoting a Participant to a Presenter**

The Host can promote any Participant to be a Presenter, which provides additional functionality:

Choose to show the **Map** or alternately, click to **Show Document**.

To **Draw** on the screen, use these buttons to (moving left to right): set line color, set line thickness, draw a line (see **black arrows** below), undo your changes one at a time or Clear All.

Check the **Share Cursor Position** checkbox to allow meeting participants to see your cursor location (the cursor will appear as a red dot ●). If sharing a document, use the page change features to move back and forth, or go to a selected page.

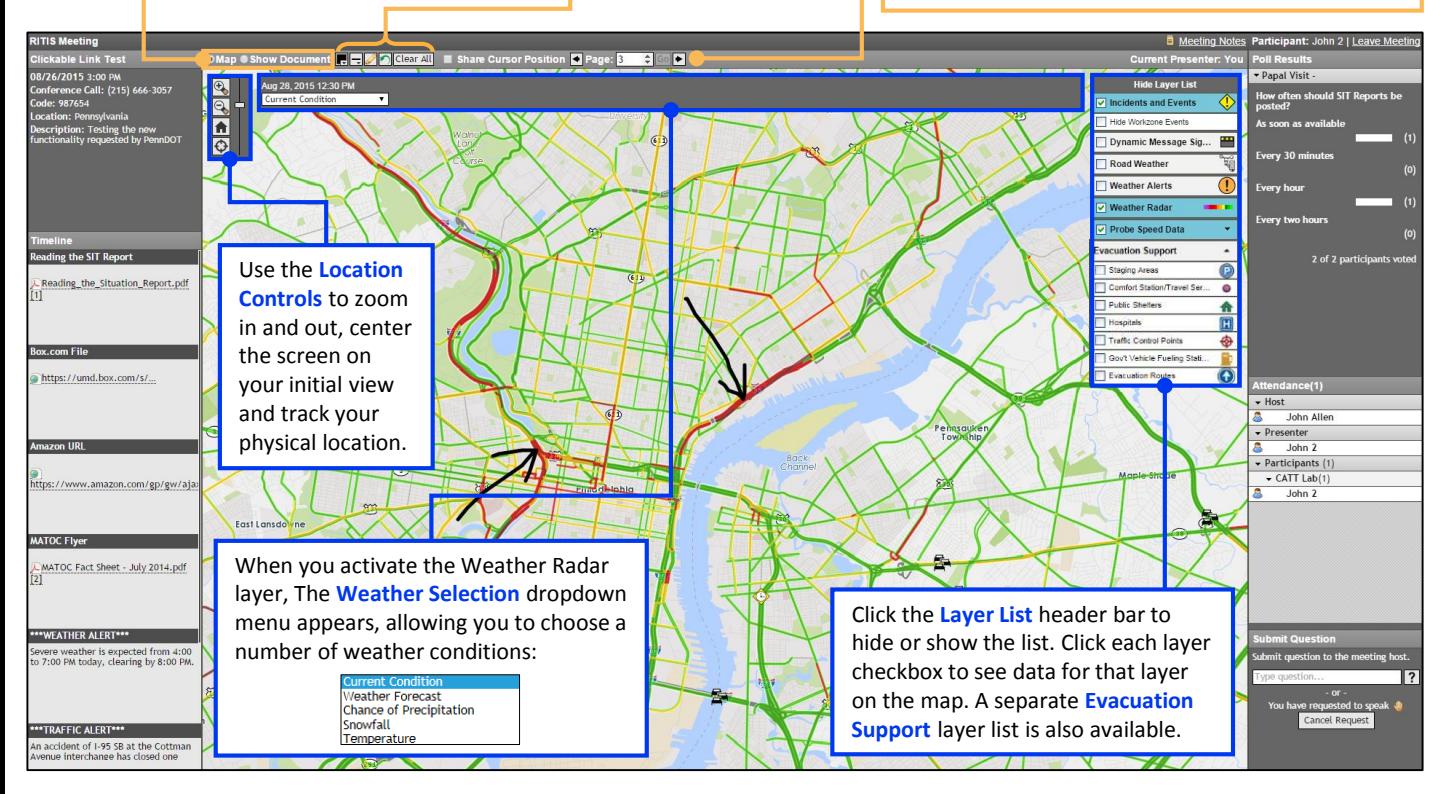

#### A Presenter can also use **Show Document** to present a document for review and discussion:

Click on the **Show Document** radio button, then the **Upload File** button. You can upload a file, or select a previously uploaded file using the **Uploaded Files** tab:

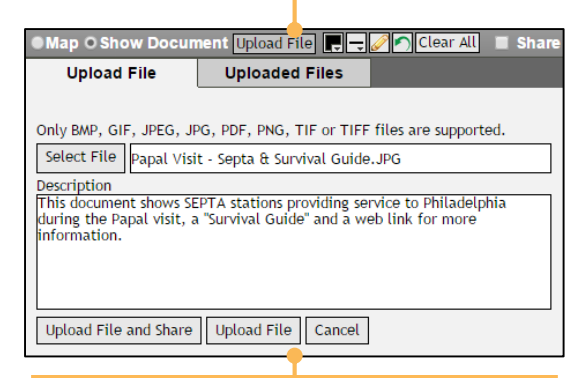

Click **Select File**, and choose your file for uploading (a description is optional). Then click either: **Upload File and Share** (will be shared with meeting attendees and saved); **Upload File**  (saves to your Uploaded File list) or **Cancel.**

Click the **Uploaded Files** tab for a list of your uploaded files. For presenting lengthy documents, you can choose which page to start from, then click Present File:

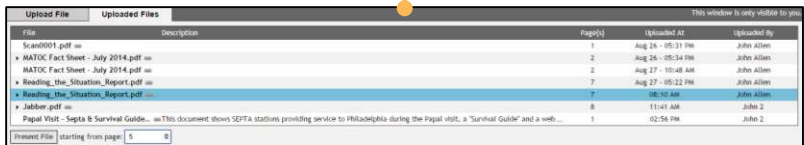

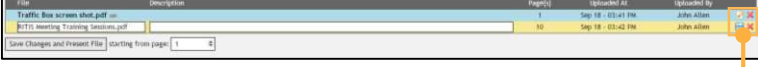

Clicking on a file will show the document management features – edit and remove. Click on the edit button to change the file name and description, then click save. Click on the red **X** to remove the document from the Uploaded File list.

#### **NOTES:**

## For tech support, email the CATT Lab at: support@ritis.org

For questions or comments, contact:

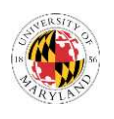

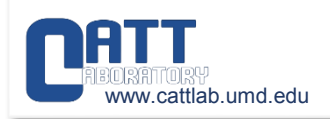

John C. Allen, Faculty Assistant Center for Advanced Transportation Technology Laboratory University of Maryland 3144 J. Kim Engineering Bldg. College Park, MD 2074 jallen35@umd.edu